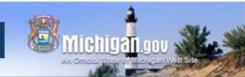

# Activating Users in GEMS/MARS

There are two possible roles for district/agency (non-MDE) system users; sub-recipient administrator and sub-recipient user. Administrators have the authority to activate/deactivate systems users for their district/agency.

Sub-recipient Administrator (administrator) logs in at the GEMS/MARS home page <a href="https://mdoe.state.mi.us/GEMS/user/login.aspx">https://mdoe.state.mi.us/GEMS/user/login.aspx</a> to access the system.

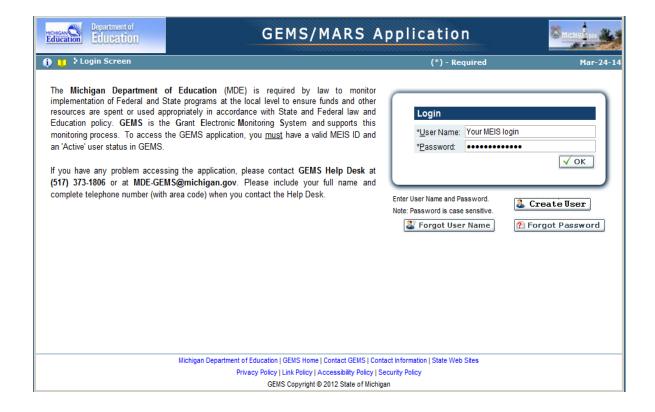

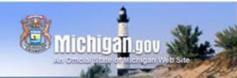

Click on Admin Tasks>Activate Users.

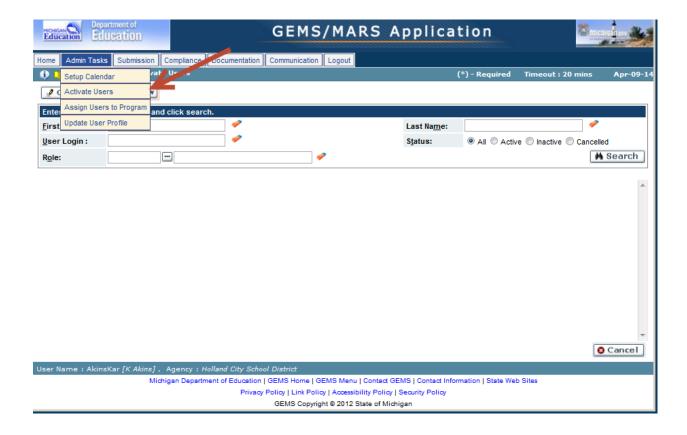

There are two mode options on this screen explained on the next two pages.

Administrators will need to be in "Change" mode to activate/deactivate a sub-recipient user (user).

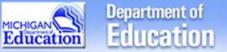

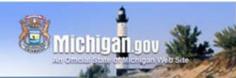

#### **Review**

In this mode, administrators can view all the users assigned to their respective sub-recipients (districts/sponsors). You cannot make any changes in this mode.

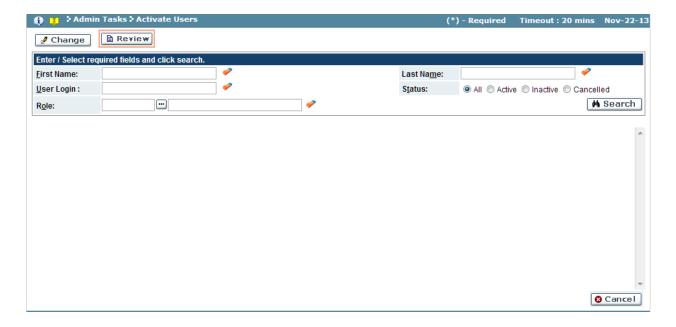

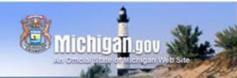

### Change

In this mode, you can change the status of the users.

Enter selection item(s) such as last name, then click the Search button to find the user to activate or deactivate. If the user does not appear, please remind them to do their profile. Information on doing their profile can be found on the "Getting Access to GEMS/MARS" PowerPoint at <a href="www.michigan.gov/gems-mars">www.michigan.gov/gems-mars</a>. Users should choose the role Sub-Recipient User and the sub-recipient should be the district/sponsor.

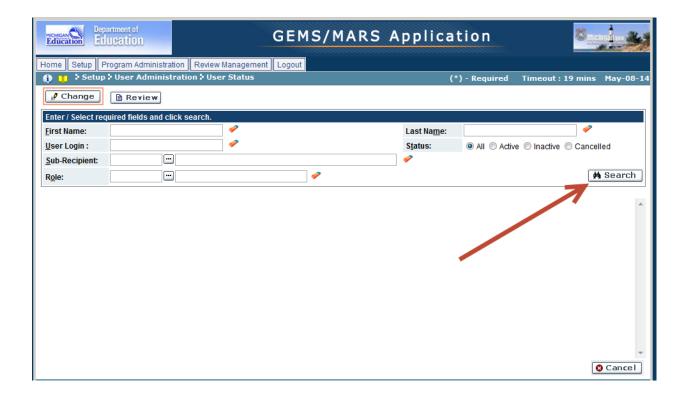

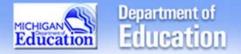

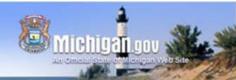

Activate /deactivate the user as necessary by checking the box under "Active" to the right of the district/sponsor name.

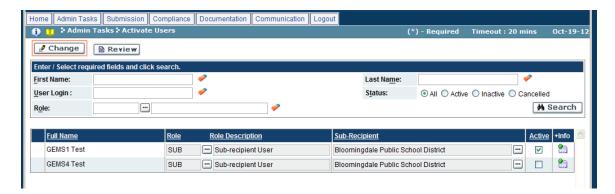

Click the 'Save' button to save your changes. ('Cancel' button will discard changes.) If the changes were accepted, a confirmation window will appear.

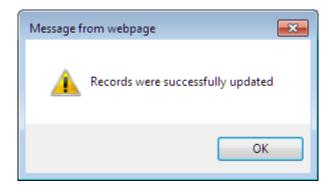

Click 'OK' to close window and return to Activate Users screen.

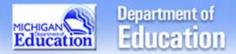

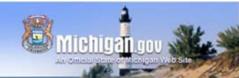

The user will receive an email similar to the one below informing them they are activated.

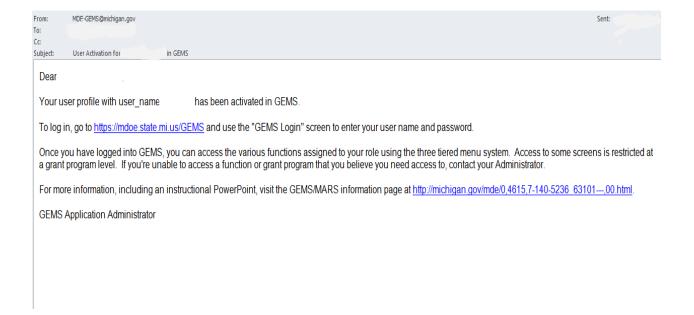

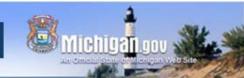

# **Assigning Users to Programs**

Assigning Users to Programs is used to assign the existing users to different programs associated with the GEMS/MARS. In this screen, you can view all the users associated with different programs and also add new users to the programs. After activating a new user, you will need to complete this step to actually assign them to your district.

Click on: Admin Tasks → Assign Users to Programs

#### **Review**

In this mode, administrators can view the assigned users to various programs. Administrators cannot make any changes in this mode.

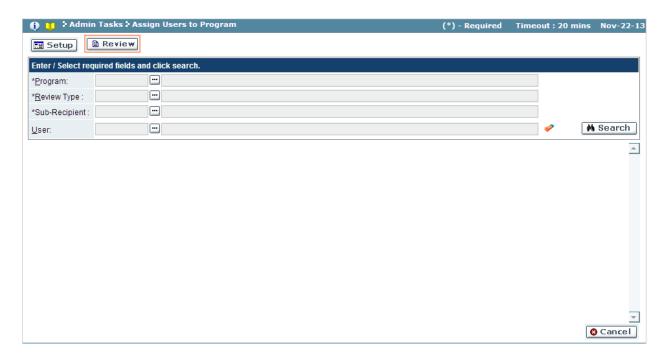

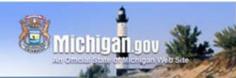

### Setup

In this mode, administrators can change an existing user or add an area of responsibility and permission status.

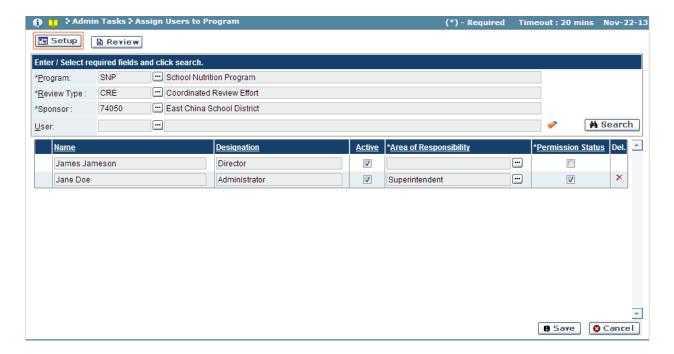

Click on Search to view sub-recipient/sponsor users for the program.

A check will appear in the box in the permission status column.

Place a check in the box of the Active column if user is active.

Click 'Save' button to save changes ('Cancel' button will discard changes).